# **15. Insérer une vidéo dans un article**

La vidéo est extrêmement populaire sur Internet et, son mode de lecture rapide, plébiscité par les jeunes.

## 1. Publier ou choisir une vidéo sur un site de partage de vidéos

#### $\checkmark$  Publier une vidéo

- 1. Mettre les fichiers vidéo au format Mpg ou Mp4 ou les fichiers audio au format MP3
- 2. Respecter le droit à l'image, la propriété intellectuelle du travail des personnes filmées ou enregistrées et prendre garde à la qualité du son et de l'image.
- 3. Créer un compte gratuit sur Dailymotion ou Youtube. Privilégier les sites de partage les plus populaires : Dailymotion, Youtube, Vimeo.com, Gloria.tv, site catholique, les vidéos seront plus vues.
- 4. Y publier la vidéo, lui ajouter une description, importante pour le référencement et la rendre publique

#### $\checkmark$  Choisir une vidéo

- 1. Ou aller sur un site de partage de vidéo : Dailymotion, Youtube, Vimeo.com, Gloria.tv, site catholique
- 2. **Y repérer une vidéo**, la regarder jusqu'à la fin
- 3. Cliquer **[Partager]**
- 4. Décocher le champ [Proposer des vidéos similaires à la fin de la vidéo]
- 5. **Copier-coller son url**

## 2. Méthode A : Copier-coller l'adresse de la vidéo dans un article

#### Astuce Avec le module oEmbed par b\_b, Licence GPL 3

- 1. [Modifier l'article] ou [Ecrire un nouvel article]
- 2. Dans le champ [Texte], **copier-coller l'adresse de la vidéo sur le site de partage de vidéo ou du lien obtenu après avoir cliqué [Partager].**

#### **Ajouter une ligne blanche avant et après l'url de la vidéo**

- 3. Décocher le champ [Proposer des vidéos similaires à la fin de la vidéo]
- 4. **Ajouter un intertitre et une description de la vidéo** pour faciliter le référencement
- 5. **[Enregister]** l'article

Le lecteur vidéo s'affiche au centre de la page, suivi de son url cliquable.

### 3. Méthode B : Copier-coller le code du lecteur vidéo sur le site de vidéos

- 1. **Aller sur un site de partage de vidéo**, par exemple sur http://www.youtube.com
- 2. Cliquer sous la vidéo **[Partager]**, puis **[Intégrer]**
- 3. Vous obtenez un code du type <iframe width="560" height="349" src="http://www.youtube.com/embed/fWVqIRl9UYo?rel=0" frameborder="0" allowfullscreen></iframe> S'il y a un champ [Personnaliser], indiquer la largeur souhaitée ou personnaliser ce code à la main
	- } Site Symphonie (2 colonnes) : **width="500" height="350"**
	- } Site Web 2 (1 colonne à droite) : **width="450" height="300"**

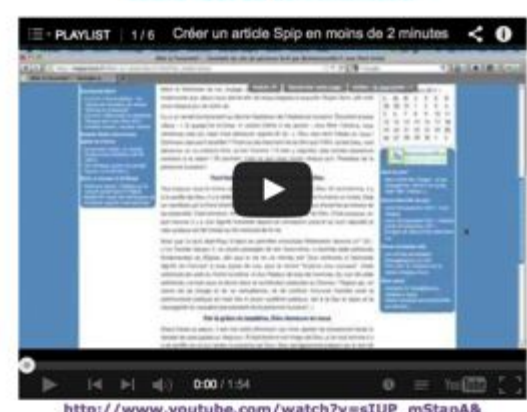

Chaîne vidéo sur bonnenouvelle.tv

http://www.youtube.com/watch?v=sIUP\_mStapA&<br>list=PLOWP2TleHMz2\_NgLvhoxh6LlZ8hhMHUp3&feature=shar

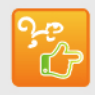

**Publier son site avec Spip 22**

## 4. Méthode B : Insérer une vidéo sur l'article

- 1. [Modifier l'article] ou [Ecrire un nouvel article]
- 2. Dans le champ [Texte], **copier-coller le code obtenu après avoir cliqué [Partager]**
- 3. **Ajouter un intertitre et une description de la vidéo** pour faciliter le référencement
- 4. **[Enregister]** l'article

Résultat identique à 2A. sans url sous la vidéo, plus esthétique

## Mini-lecteur vidéo à la place du logo d'article

#### [Spécifique)

Pour afficher un mini-lecteur vidéo à la place du logo d'article qui se voit sur la page d'accueil et de rubrique, l'article ne doit pas avoir de logo.

- 1. **[Modifier l'article]**
- 2. Dans le **champ [Code video]** tout en bas du formulaire d'article ou [Descriptif] au-dessus du champ Texte (si site créé avant 2014), **copier-coller le code obtenu après avoir cliqué**

#### **[Partager]**

- } Modifier les dimensions à la main : Site Symphonie (2 colonnes) : **width="250" height="172"**
- } Site Web 2 (1 colonne à droite) : **width="300" height="169"**
- 3. **[Enregistrer]** et tester le résultat sur l'espace public Ce champs ne s'affiche pas sur l'article pour éviter de doubler le contenu.

### Insérer un lecteur vidéo dans le bloc Homélies ou Edito

#### **[Spécifique]**

- 1. **[Modifier l'article]**
- 2. Dans le **champ [Code video]** tout en bas du formulaire d'article ou [Descriptif] au-dessus du champ Texte (si site créé avant 2014), **copier-coller le code obtenu après avoir cliqué [Partager]** 
	- } Modifier les dimensions à la main : Site Symphonie (2 colonnes) : **width="175" height="150"**
	- } Site Web 2 (1 colonne à droite) : **width="135" height="120"**
- 3. **[Enregistrer]** et tester le résultat sur l'espace public

### $\checkmark$  Vidéo dans une infolettre

Un lecteur vidéo ne peut pas se voir sur une infolettre.

La solution ? mettre une photo ou une capture d'écran de la vidéo en logo d'article lors de la composition de l'infolettre, puis remettre le lecteur vidéo une fois celle-ci envoyée.

## Pour les nouveaux

Alpha, un dîner pour explorer le sens de la vie

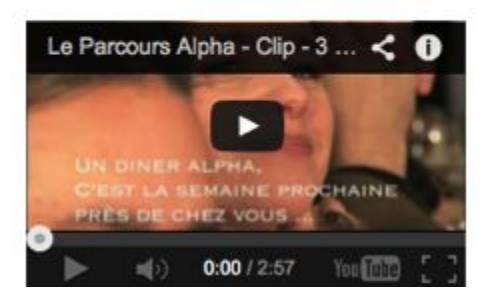

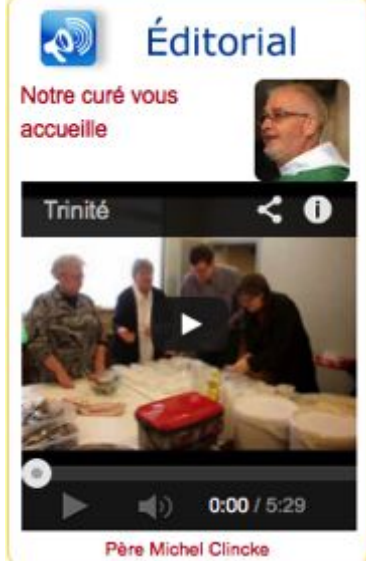

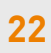

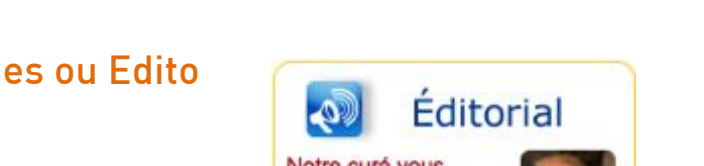

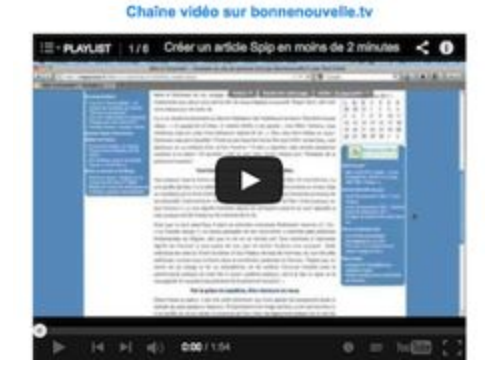